# 教學魔法師教學平台

學生使用手冊

# <span id="page-1-0"></span>目錄

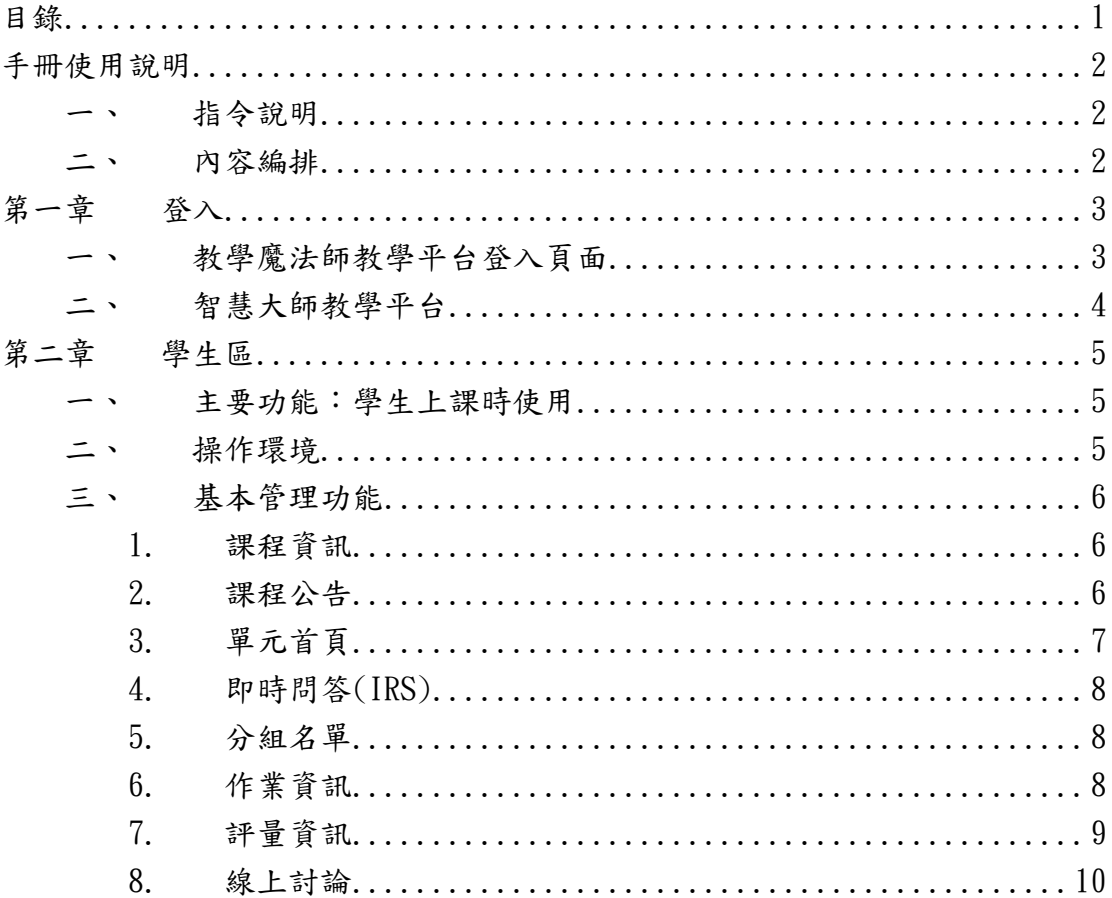

### <span id="page-2-0"></span>手冊使用說明

#### <span id="page-2-1"></span>一、 指令說明

為了方便您的閱讀,本使用手冊將簡化較冗長的描述句,例如:

『游標移至選單中的單元管理選項並左鍵點選,再將游標移至教材模 組並左鍵點選,再按下自行指派教材分配頁籤後開始進行分配各組教 材。』

簡化為:『單元管理> 教材模組> 自行指派教材分配』

#### <span id="page-2-2"></span>二、 內容編排

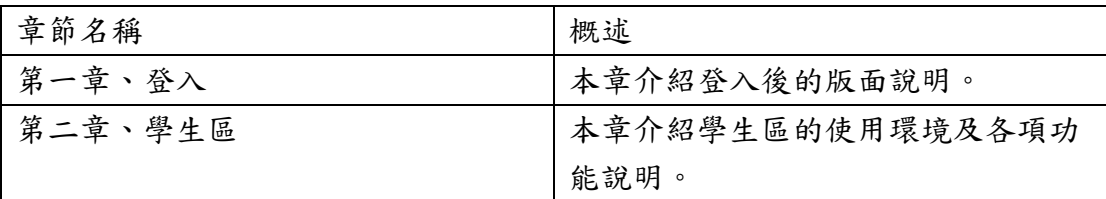

<span id="page-3-0"></span>第一章 登入

#### <span id="page-3-1"></span>一、 教學魔法師教學平台登入頁面

開啟教學魔法師教學平台(以下簡稱本平台)網址

[http://wm.ntue.edu.tw/magic](http://wm.ntue.edu.tw/magic/),使用原智慧大師教學平台之帳號密碼登入 本平台。

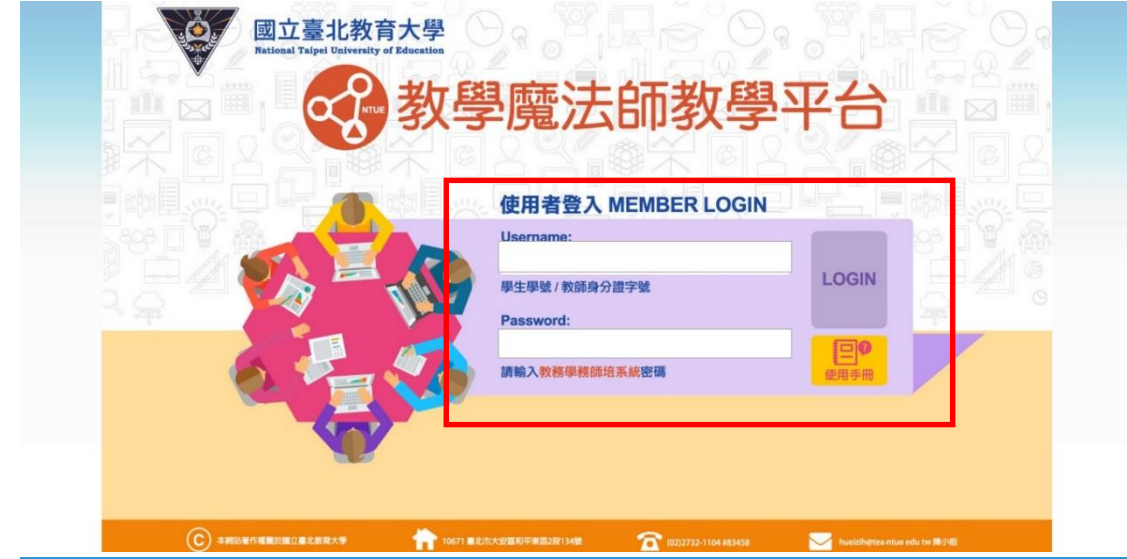

登入後即出現入口畫面,可讓使用者選擇進入智慧大師教學平台或是 本平台。本平台圖示下方列出所有使用教學魔法師的課程列表。

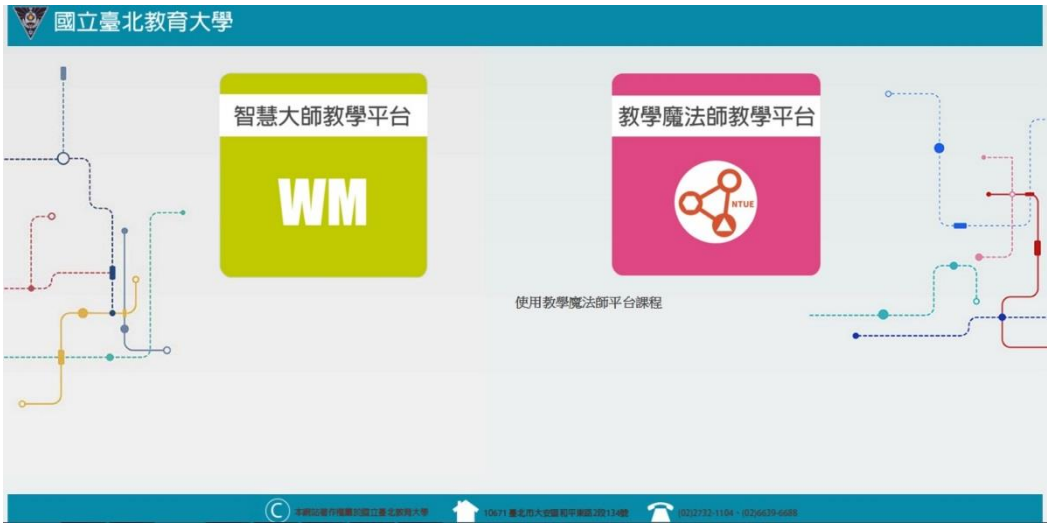

#### <span id="page-4-0"></span>二、 智慧大師教學平台

除了前述從獨立頁面[\(http://wm.ntue.edu.tw/magic\)](http://wm.ntue.edu.tw/magic/)登入使用本平台 外,亦可從智慧大師教學平台[\(http://wm.ntue.edu.tw/\)](http://wm.ntue.edu.tw/)中開啟本平台。 連結位置在左側選單中,點擊後直接於新頁面中顯示。

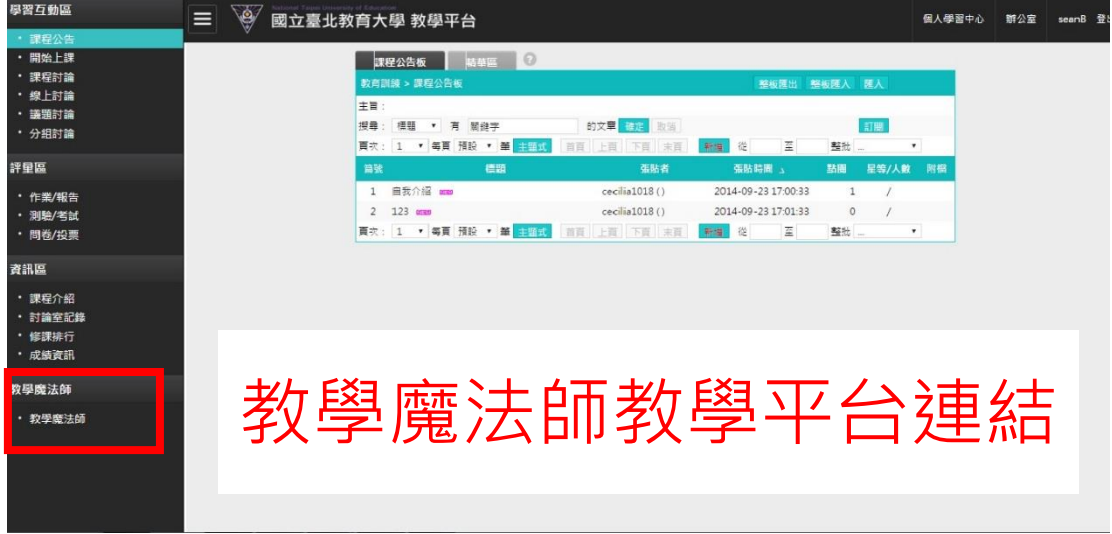

## <span id="page-5-0"></span>第二章 學生區

### <span id="page-5-1"></span>一、 主要功能:學生上課時使用

#### <span id="page-5-2"></span>二、 操作環境

學生登入後選擇進入教學魔法師教學平台,首先看到的是課程首頁。 選擇課程後點擊單元名稱進入該單元首頁。

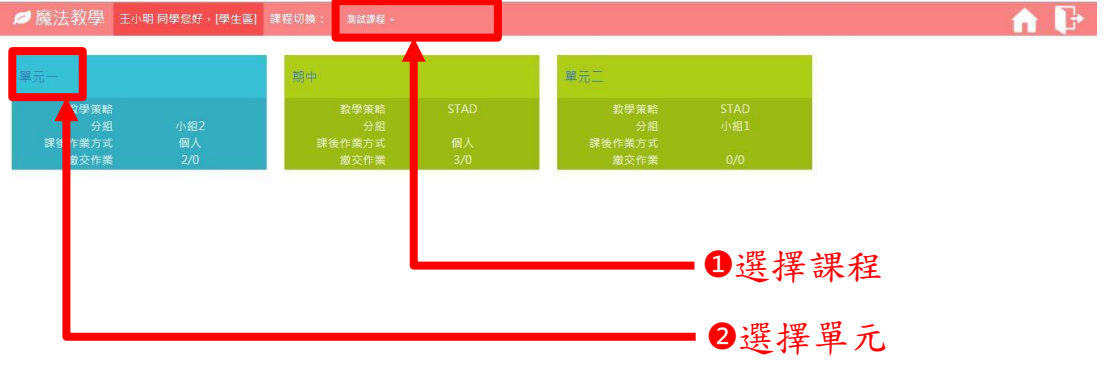

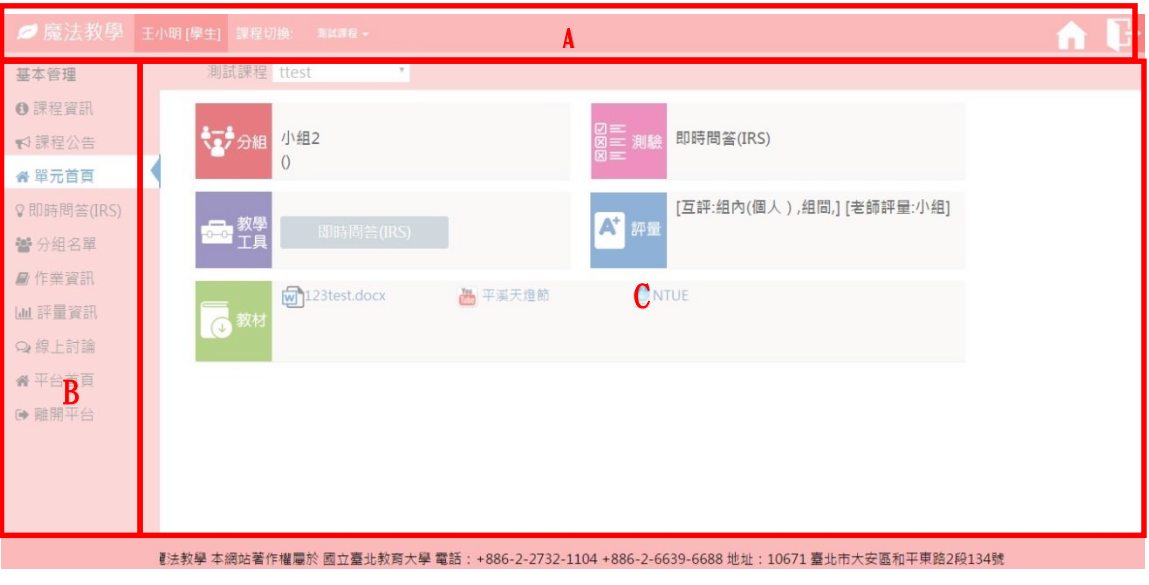

進入單元首頁後後,操作介面大致分為三個區域。

- A:由左至右依序顯示所在區域、課程選單、切換區域及登出。
- B:基本管理選單。
- C:管理功能內容。
- **●** 進入平台後隨時可從 A 區的課程選單切換課程,或是從 C 區課程 名稱旁的單元選單進行切換單元。

### <span id="page-6-1"></span><span id="page-6-0"></span>三、 基本管理功能

#### 1.課程資訊

顯示課程相關資訊,包含教學目標、課程簡介、實施方法及參考 資料。

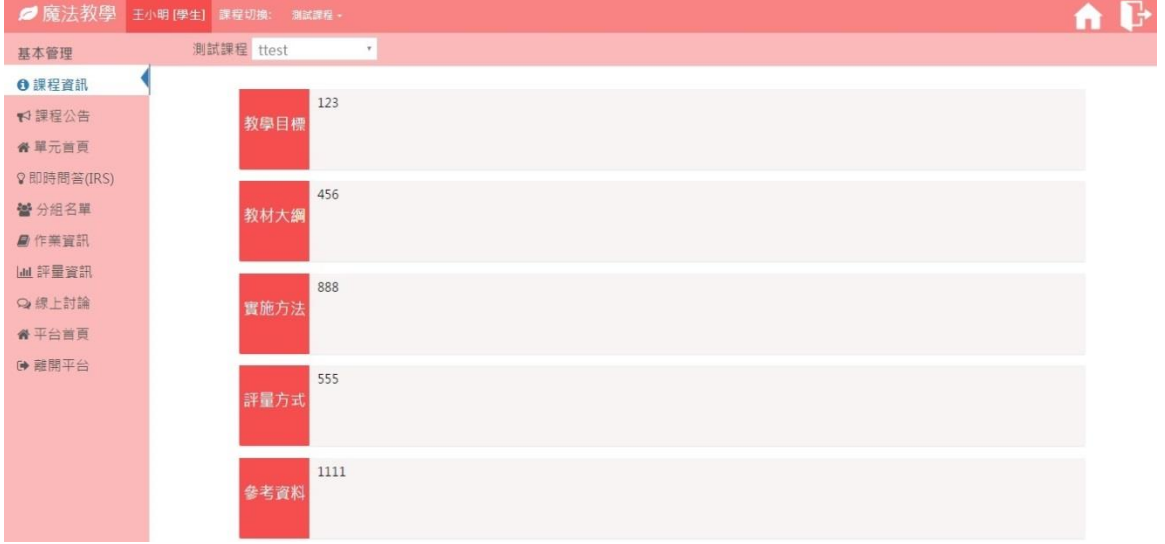

#### <span id="page-6-2"></span>2.課程公告

顯示教師針對課程發布的訊息及告示。點擊主題可查閱公告,點 擊檔案可下載附件。

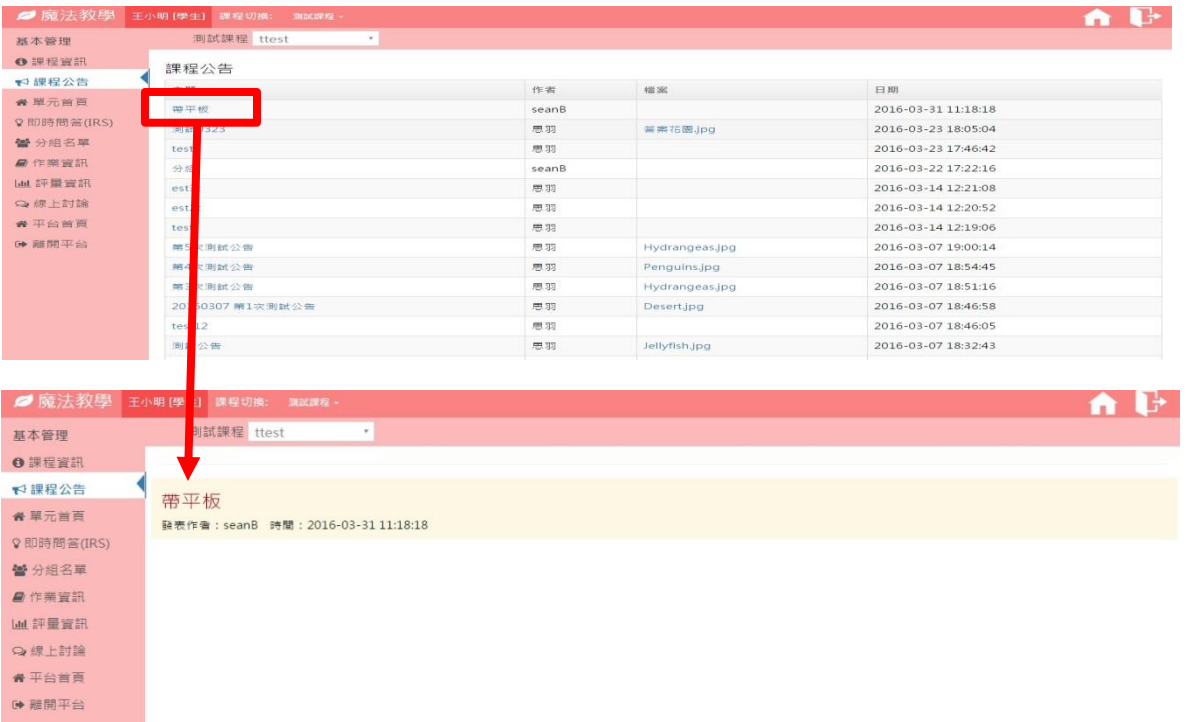

### <span id="page-7-0"></span>3.單元首頁

顯示該單元的摘要資訊。

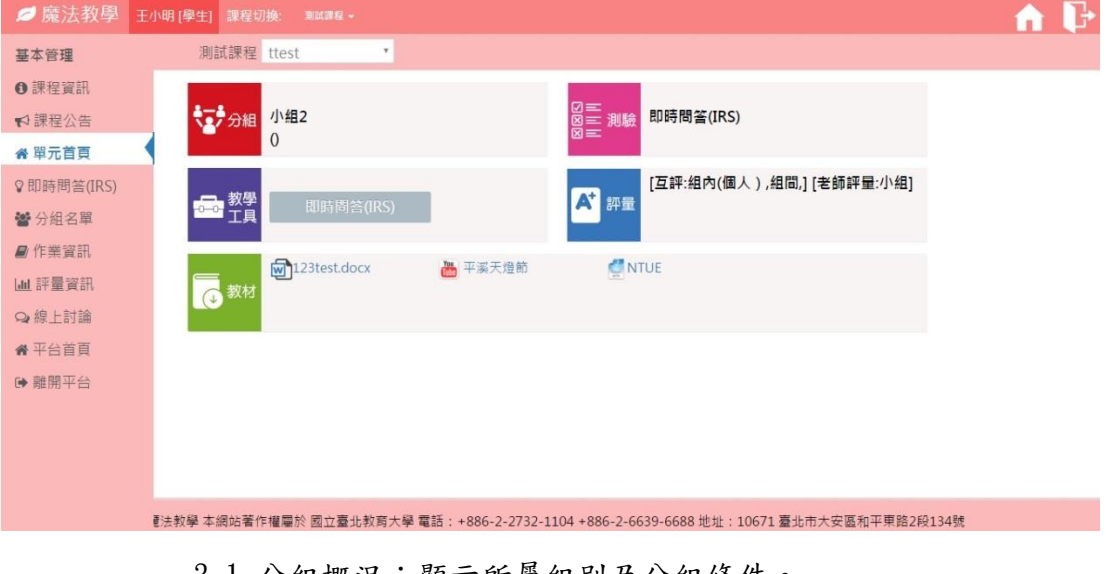

- 3-1.分組概況:顯示所屬組別及分組條件。
- 3-2.測驗資訊:顯示測驗方式。
- 3-3.小工具連結~即時問答(IRS):當老師開放題目時點擊進行作 答。

請問影片中有出現哪種動物?

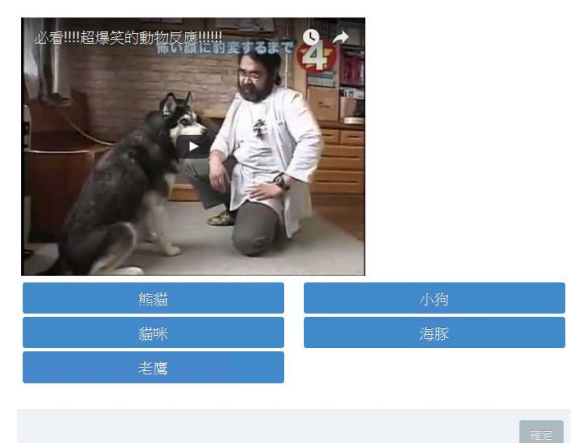

- 3-4.評量概況:顯示評量方式及評量情況(已評/未評)。
- 3-5.教材列表:顯示該單元中該名學生可以檢視所有教材。

### <span id="page-8-0"></span>4.即時問答(IRS)

顯示即時問答(IRS)作答紀錄。

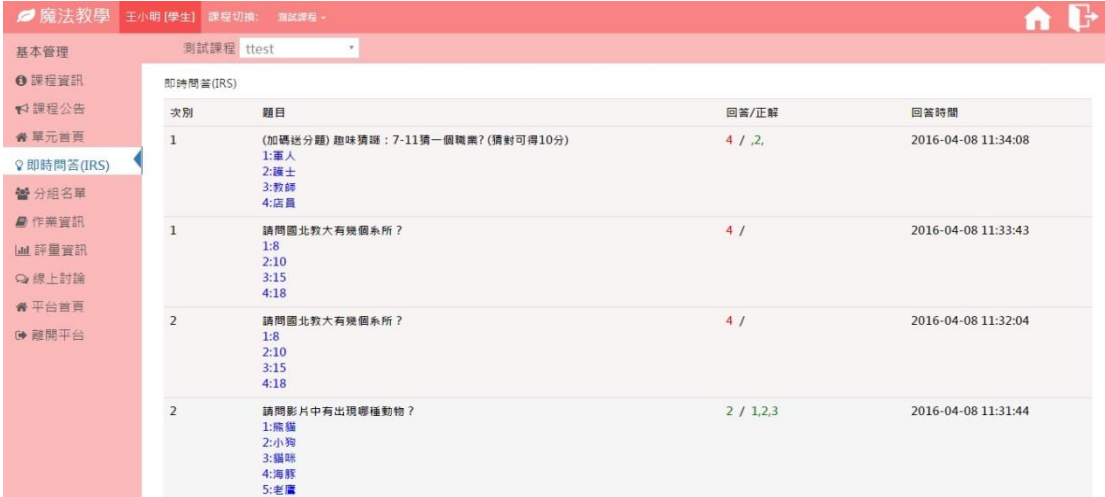

### <span id="page-8-1"></span>5.分組名單

顯示全班分組情況。

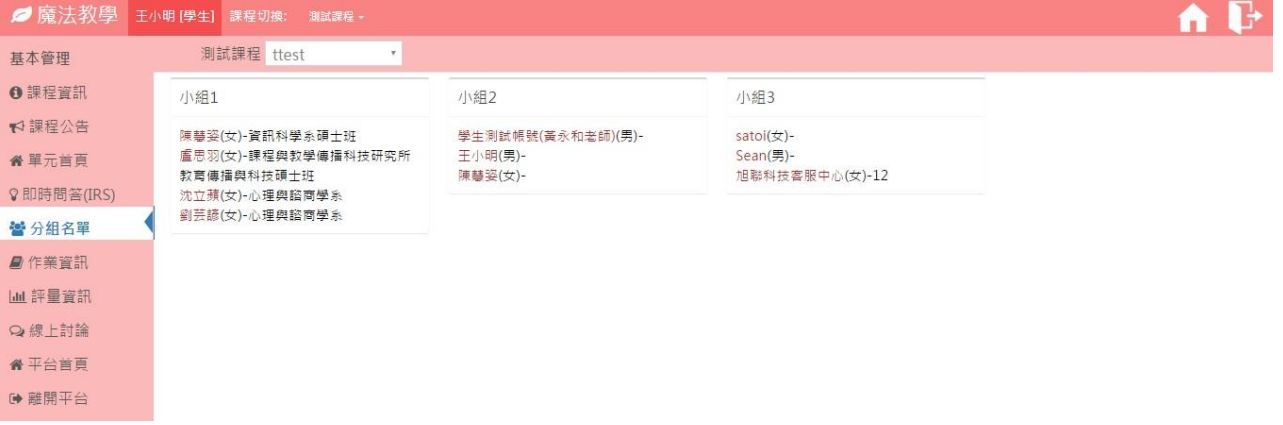

### <span id="page-8-2"></span>6.作業資訊

6-1 上傳作業:區分個人作業、小組作業檔案上傳

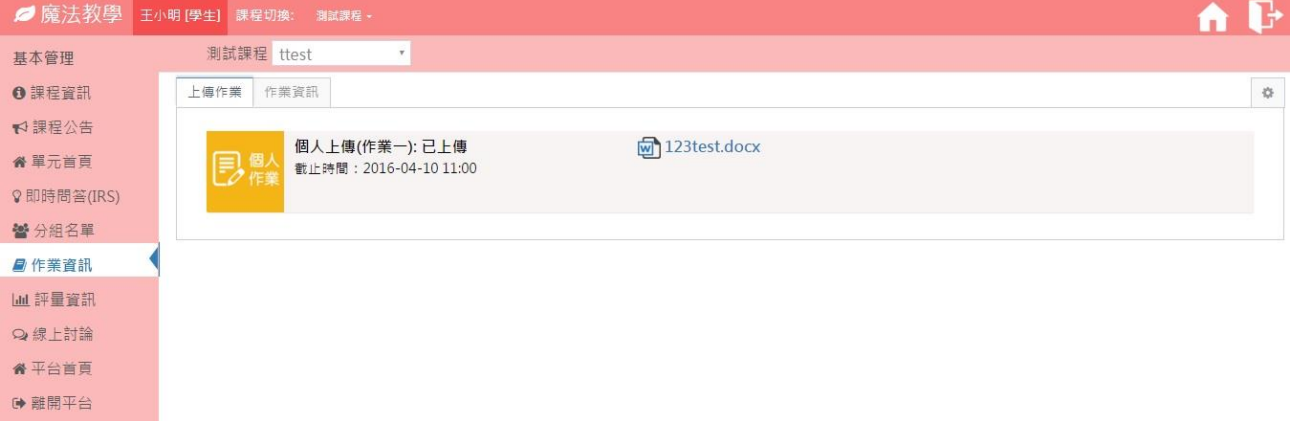

6-2 作業資訊:顯示已繳交的作業資訊,經老師批改並公布後會在顯示所得到 的分數以及相關評語。

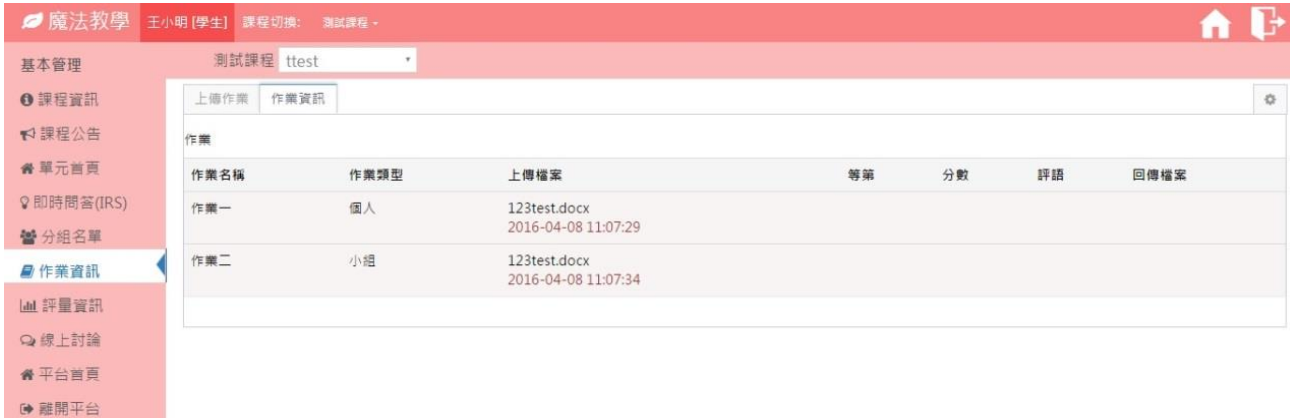

#### <span id="page-9-0"></span>7.評量資訊

依照老師設定的評量方式顯示相關資訊,並可操作針對自評及互評

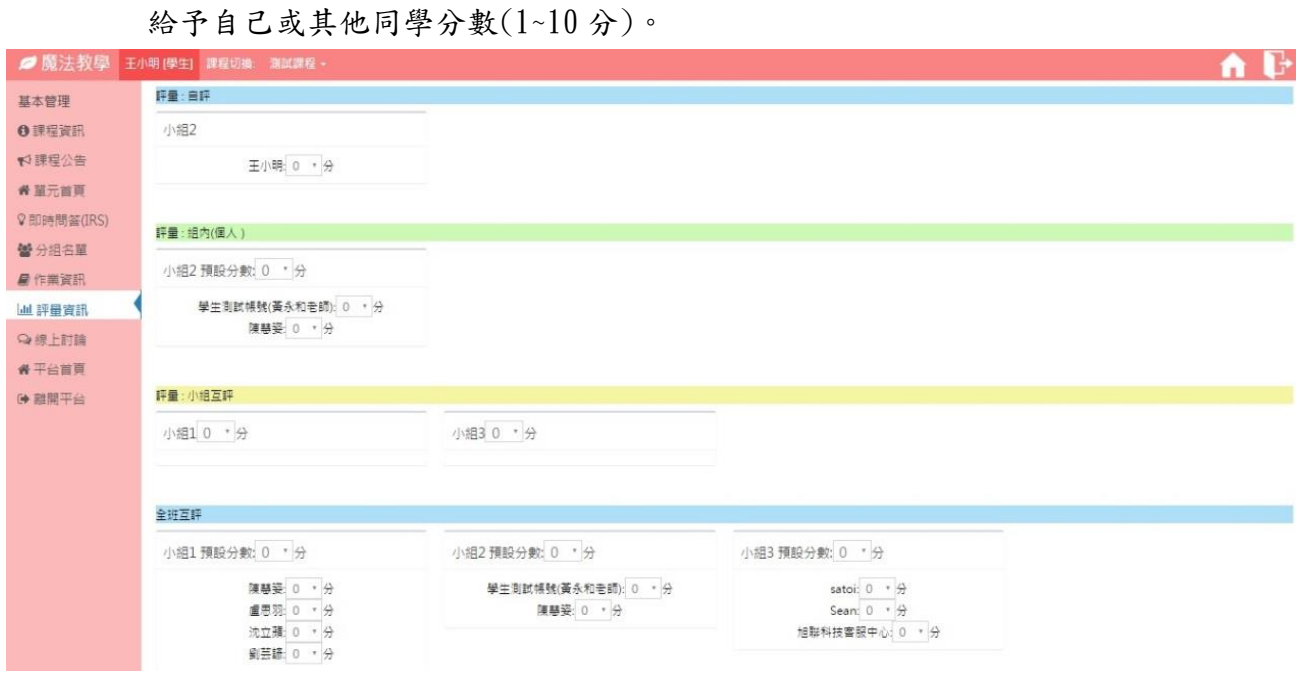

可能會出現的評量方式如下:

7-1.自評:自己評自己。

7-2.互評-組內:小組內,組員互相評分。

7-3.互評-組間:小組之間互相評分。

7-4.互評-全班:全班同學互相評分。

※當為全班同學互相評量時,顯示於小組旁的設定值為快速 輸入分數功能,並可於設定後再分別調整同學分數。

#### <span id="page-10-0"></span>8.線上討論

討論板功能,瀏覽及回覆各項由老師發起之討論主題。點擊主題可 查閱公告,點擊檔案可下載附件,學生回覆時亦可附加檔案。

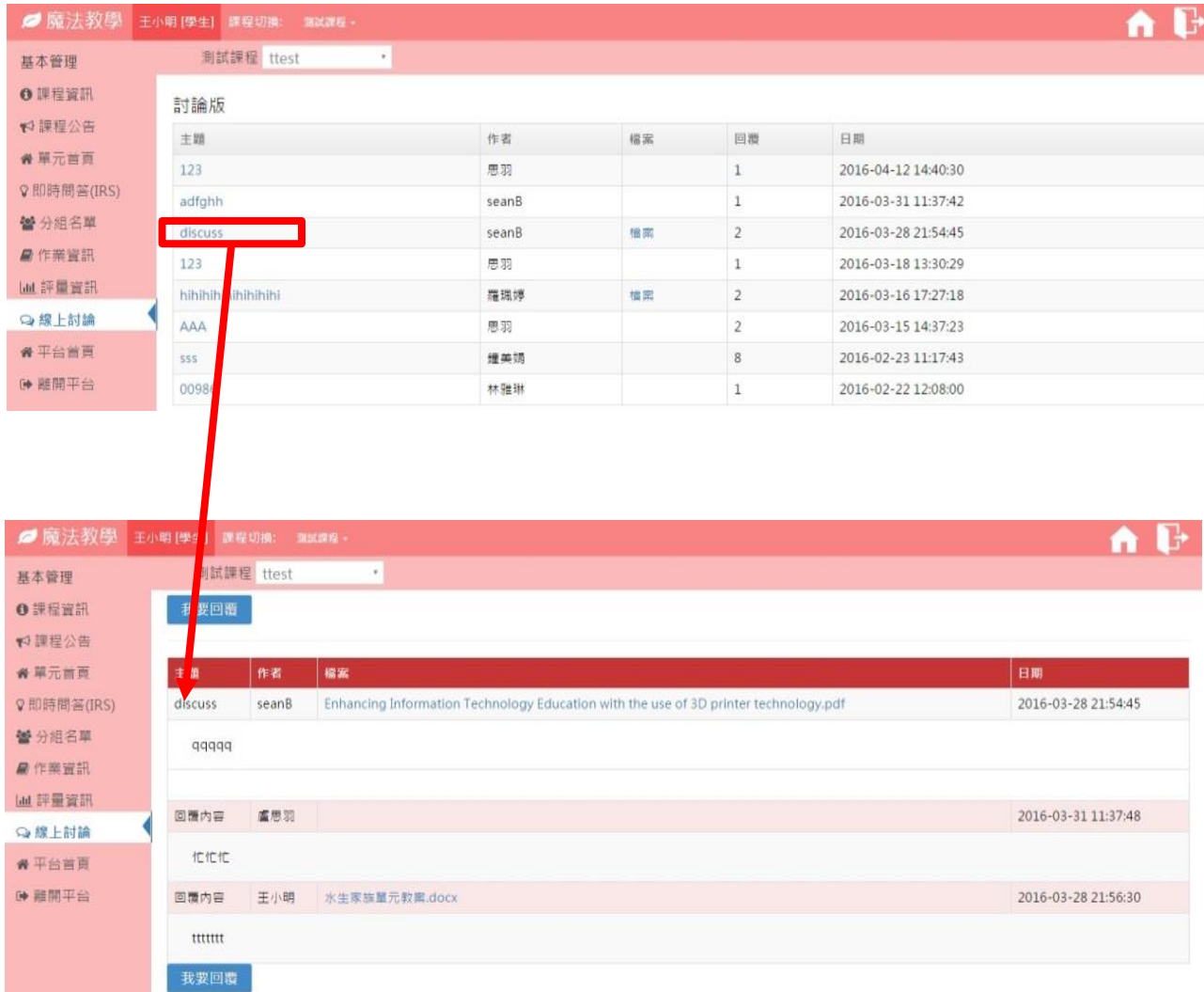